# **Document Camera (Document Cam) Using the App – Windows 7 (Fall 2013)**

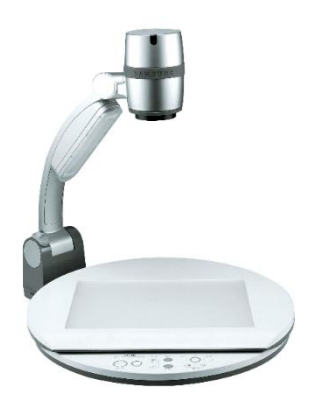

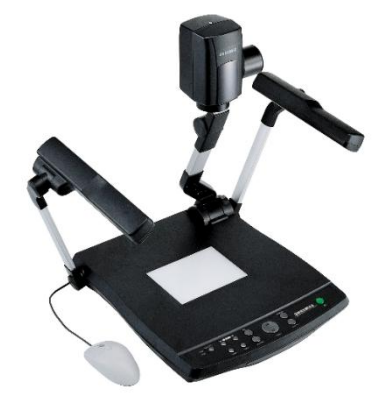

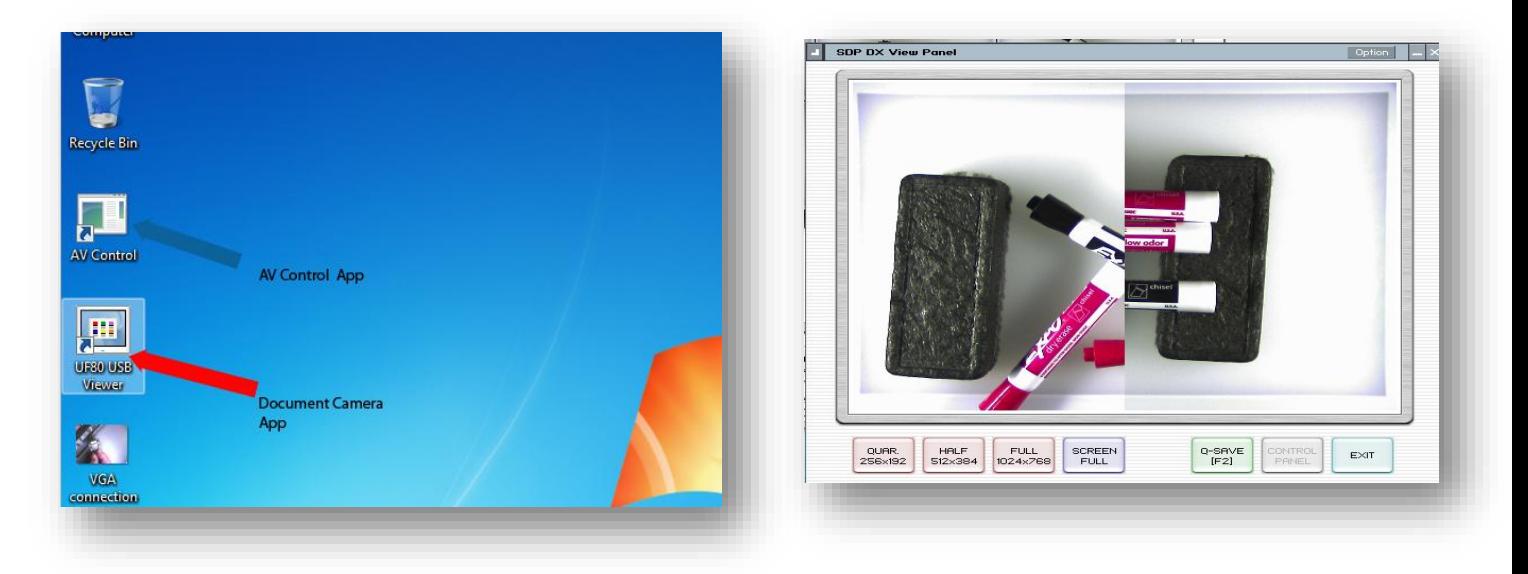

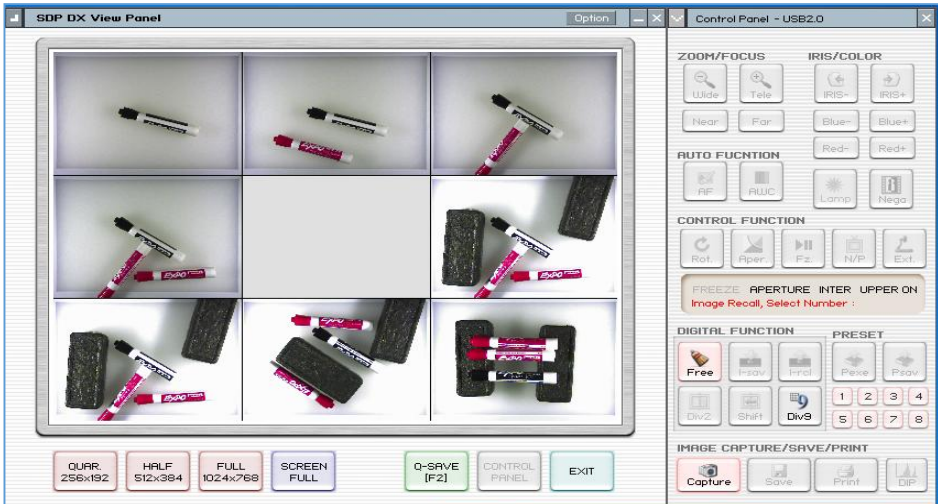

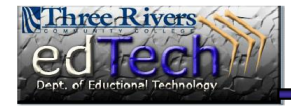

**Department of Educational Technology KB - 1** 

## **Document Camera (Document Cam) Using the App – Windows 7 (Fall 2013)**

TRCC's Information Technology Division changed most instructor stations (AV Consoles) around the College during summer 2013. Because of the following reasons we needed to remove the Sympodium monitors. This change was reviewed and endorsed by the Educational Technology Committee in spring 2013.

- $\checkmark$  High failure rate (nearly weekly) of the Sympodium monitors
- $\checkmark$  Slow connection times
- $\checkmark$  Inability to work with browsers other than Internet Explorer (Google Chrome always prevented accessing the scree)
- $\checkmark$  Difficulty in using some of the Sympodium tools
- $\checkmark$  Phase out of external VHS players (video cassette recorders are no longer being manufactured)

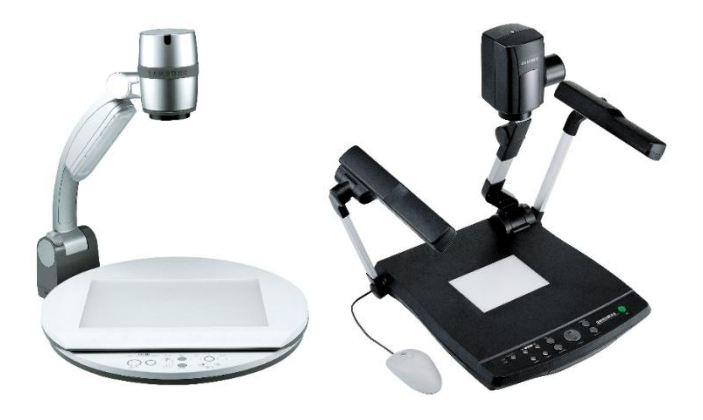

 $\checkmark$  Phase out of external DVD players (digital video disc drives are already contained in the PCs)

The College has two versions of the document cameras, the SD-900DXA and the UF-80 but the software is similar in operation. This document specifies how to control and operate the document cameras using the on-screen app.

## **Contents**

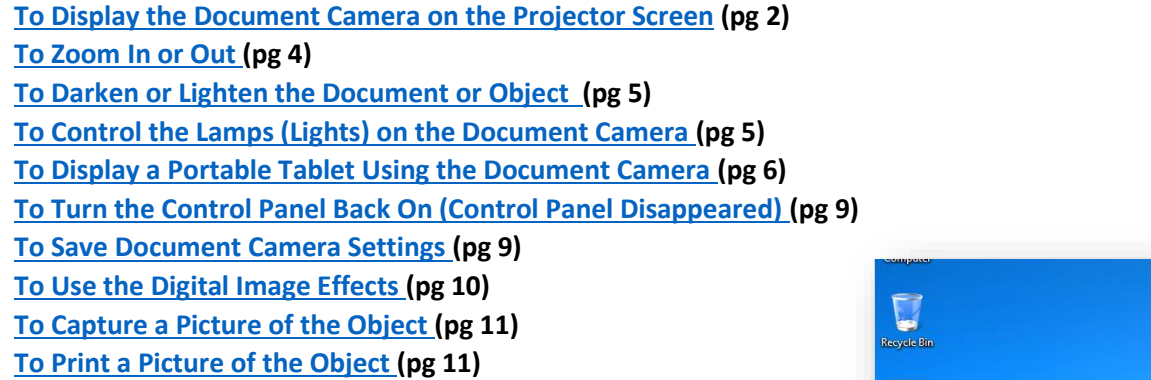

<span id="page-1-0"></span>**1. To Display the Document Camera** on the Projector Screen, click the **UF80 USB Viewer** icon (or the **SDP9xa USB Viewer** icon if you have the black document camera.

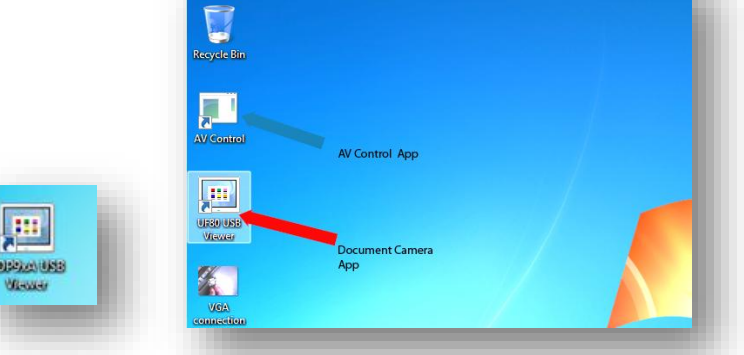

(Note that you will also need to click on and open the AV Control but this does not need to be done until you are ready to display to the projector screen.)

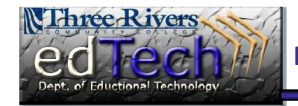

**Department of Educational Technology <b>KB** - 2

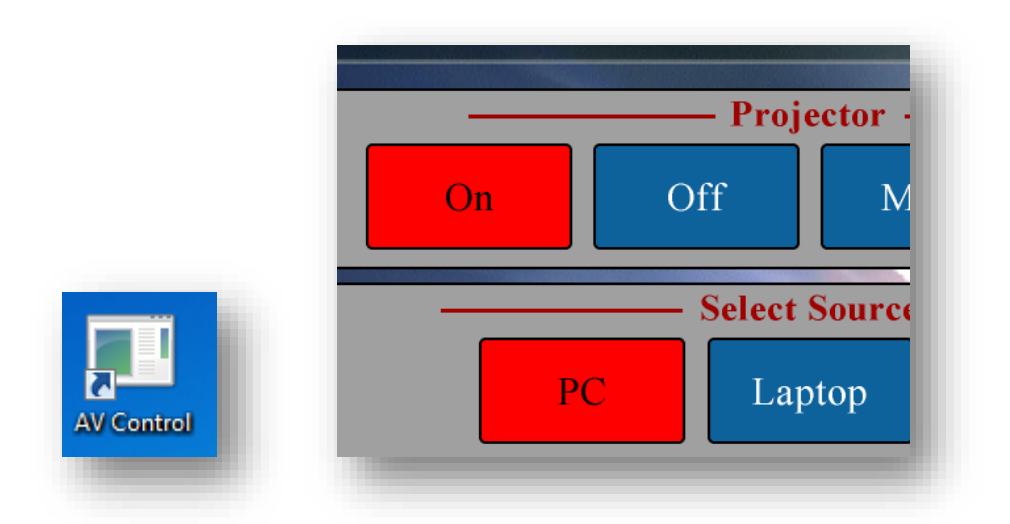

2. The *View Panel* and the associated *Control Panel* will open on the screen. Minimize the AV Control Panel after the computer is showing on the screen.

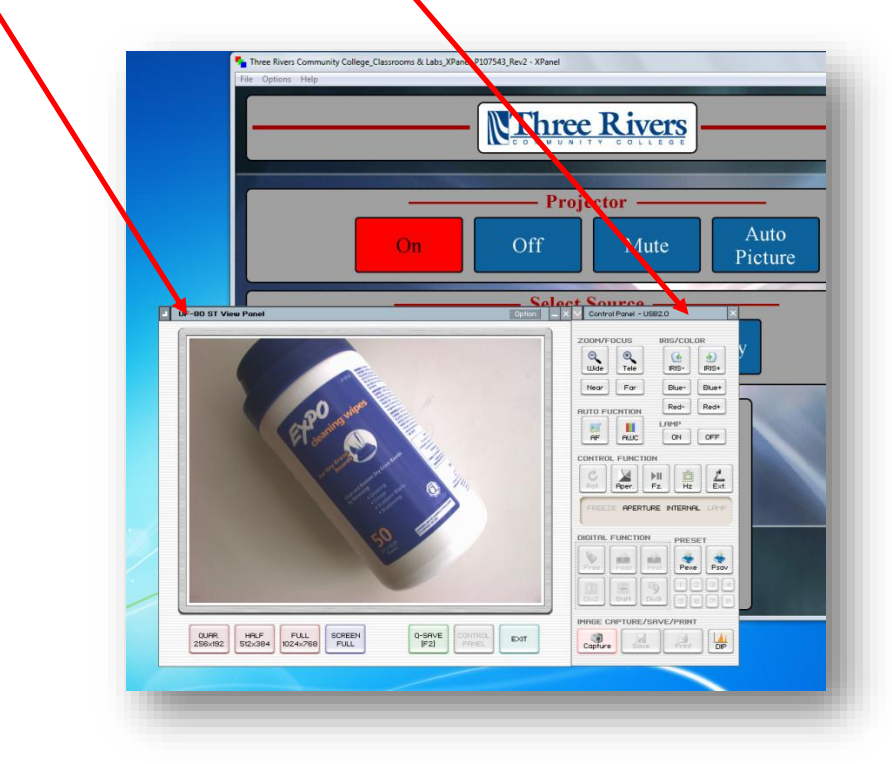

3. In the *View Panel* at the bottom you have a button to save the image (*Q-Save* or Quick Save), and an Exit button to close down the panel. (Note the Q-Save does not work on computers because of the default save location.) You also have four buttons to control the screen display size. On screen sizes depend on the monitor's resolution/display settings.

QUAR – sets the document cam to a quarter of the full screen resolution.

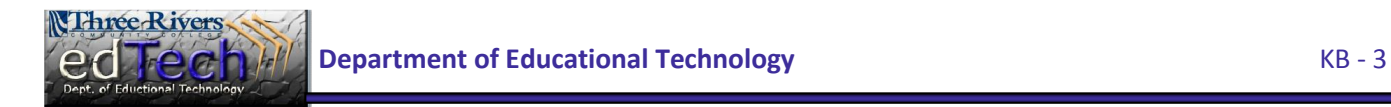

HALF – sets the document cam to half the full screen resolution. It is the default size when the document camera window is first opened.

FULL – sets it for a full screen resolution of 1024 x 768. If your monitor is set for this resolution the document camera image will fill the screen. Three Rivers instructor station monitors are set for 1280 x 1024 which means that FULL will not fill the screen.)

SCREEN FULL – sets the document camera image so that it should fill the entire screen regardless the settings

<span id="page-3-0"></span>4. **To Zoom in or Out** in the Control Panel there also buttons that make objects appear larger or smaller. Unlike the screen size buttons in the view panel, the Zoom/Focus buttons zoom in (Near) and out (Tele) using the lens of the document camera. The *image size changes* while the size of the window on the projector screen remains the same.

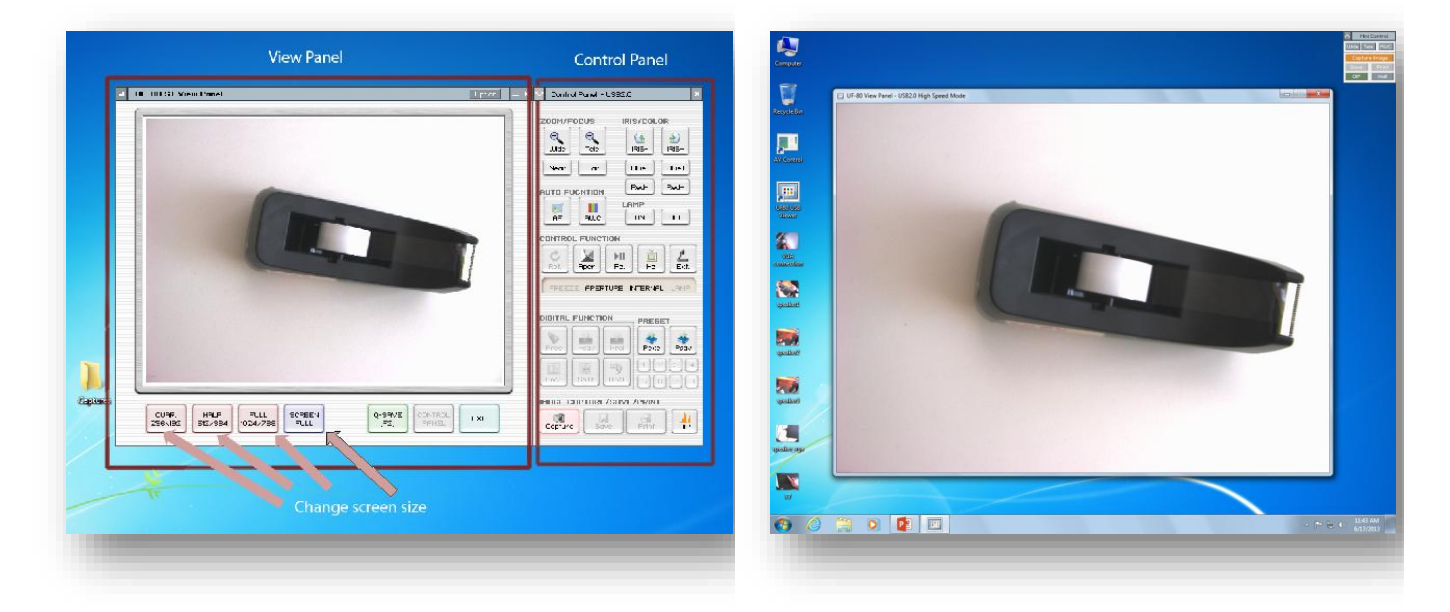

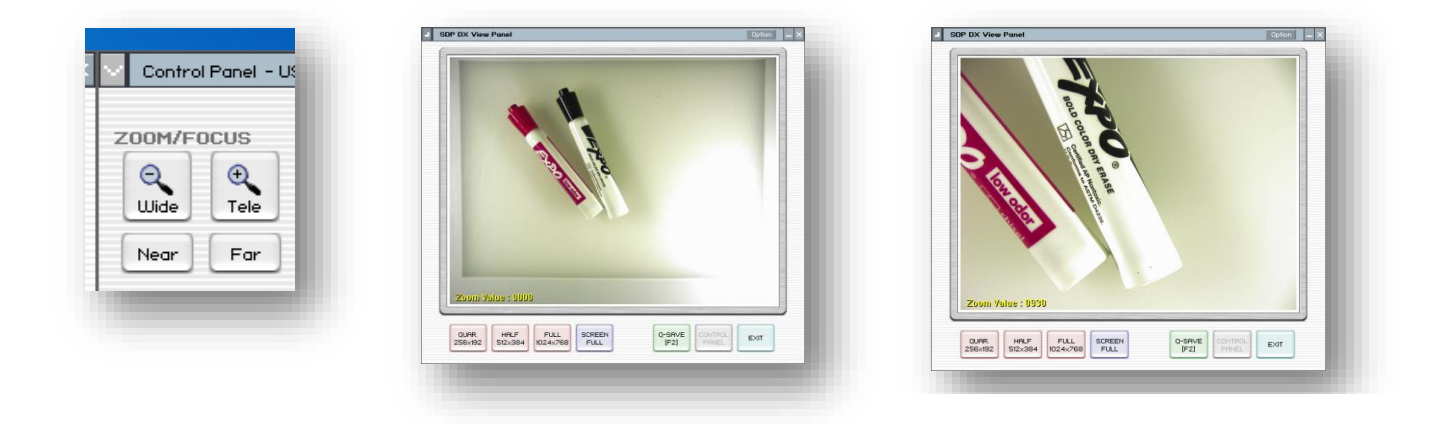

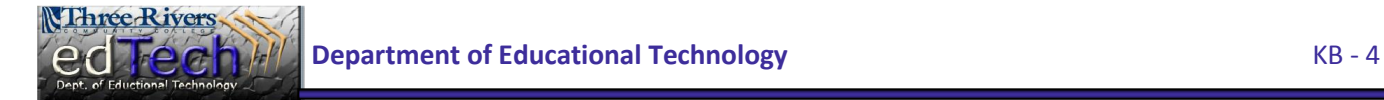

<span id="page-4-0"></span>5. **To darken or lighten the document or object** the **Iris/Color** buttons open or close the iris of the document cam and allow you to darken or lighten the object(s) being displayed. This is useful to diminish glare from sun shine through the classroom blinds or from the fluorescent lights when it is necessary to keep them on for note taking.

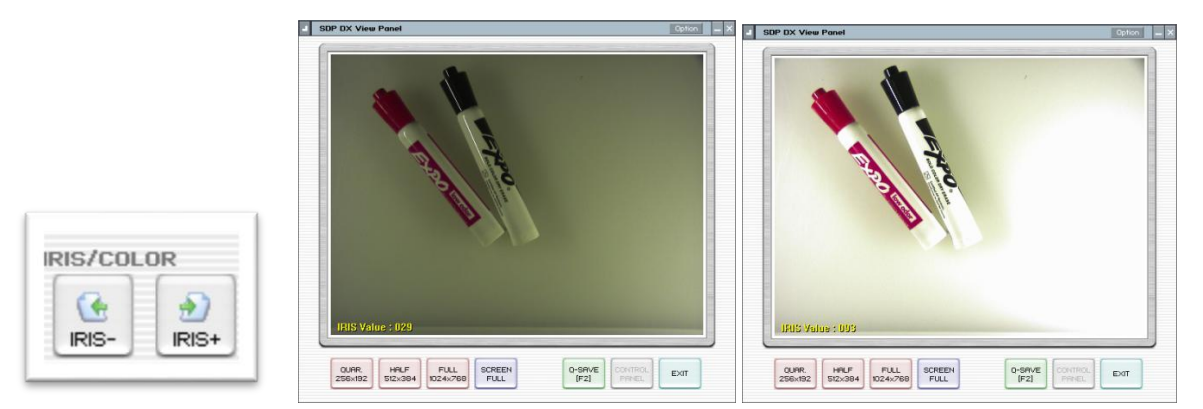

6. The **Blue** – and + along with the Red – and + buttons change the hue to those colors to help improve contrast or enhance color features.

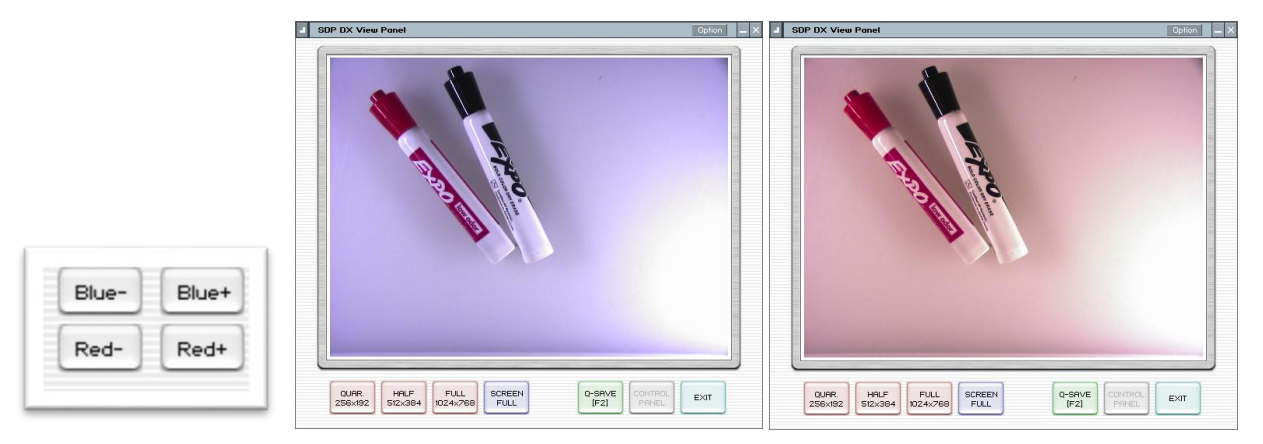

<span id="page-4-1"></span>7. **To control the lamps (Lights) on the document camera** the **Lamp** On/Off buttons control the lamps (lights) on the document camera so that it is not necessary to do this from the physical buttons on the projector. If the projector has just one light, the light will be cycle off and on. If the projector has both a bottom and a side light successive clicks will turn off the bottom, then the side light, and finally all lights.

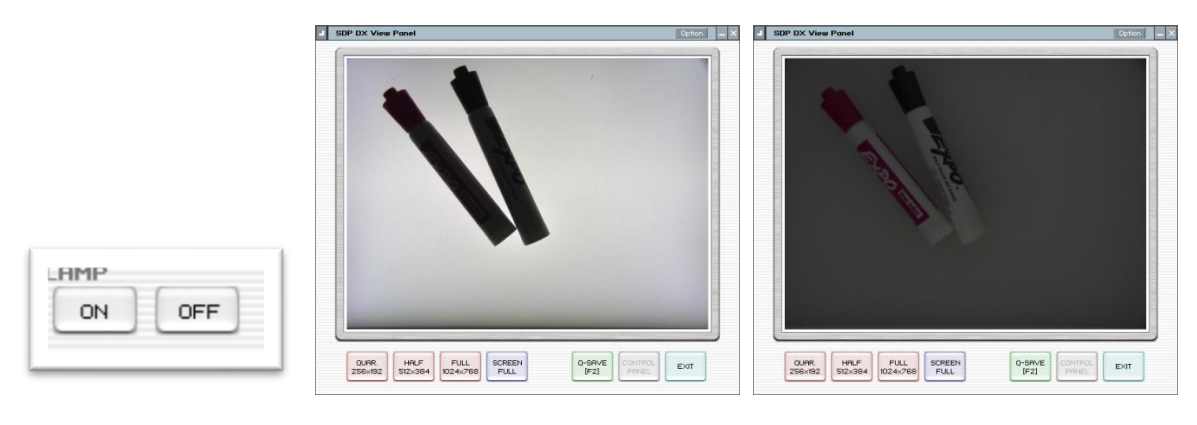

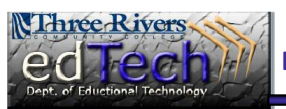

**Department of Educational Technology KB - 5** 

<span id="page-5-0"></span>7a. **To display a portable tablet using the document camera**, turn off all lights. Click the lamp button until all lights are off. Note that to prevent glare on tablets (iPads, Galaxytabs, Surface, Xoom, Kindle, Nexus, etc.) which have their own light source, it may be necessary to turn off all document camera lamps, especially when the app being displayed as is the case with the *Star Walk* app shown below.

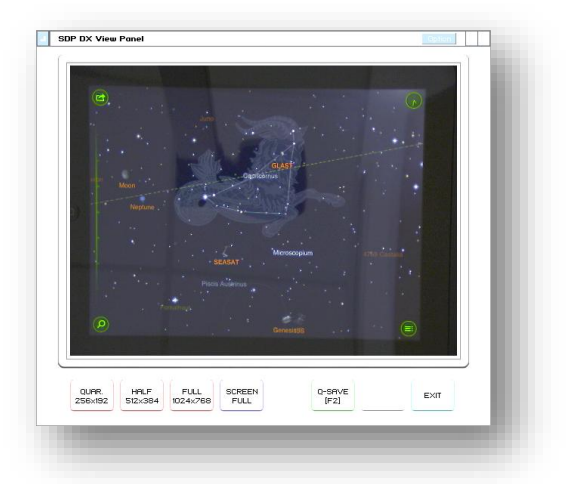

8. The **Neg** (negative) buttons produces a negative image of the object(s) on the document camera so that you can more carefully examine objects that have brightly colored or white areas.

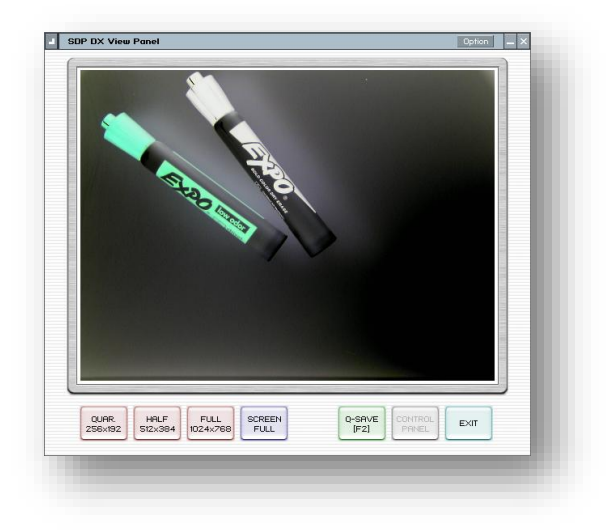

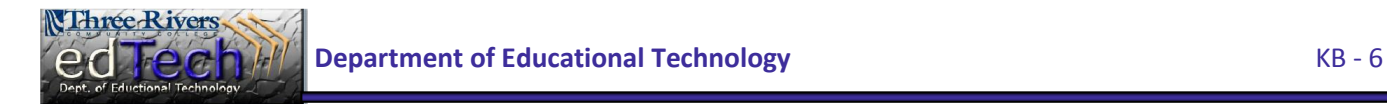

9. The Rot. (Rotate) button in the Control Function area allows you to rotate the image by 0°(Off), 90°, 180°, and 270° without actually repositioning the object on the document camera. The images on the View Panel do not change.

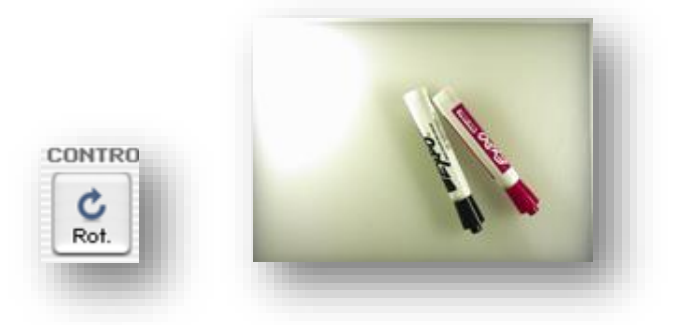

10. The Aper. (aperture) button provides you a way to turns on/off aperture mode. (TEXT MODE/IMAGE MODE).

11. The Fz (freeze) button freezes the image on the screen so that the physical object can be moved on the base of the document camera without changing the image displayed on the screen. The images on the View Panel do not change.

12. The Ext. (External) button is used to select internal or external image in the case where another device is plugged into the document camera. The images on the View Panel do not change. (We do not use Ext. mode.)

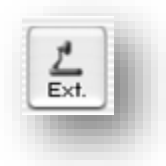

13. **To Capture and Display Multiple Images** - The document camera allows you to compare two or more images on screen OR to save and capture multiple views of the same object using the Div2 and Div9 buttons.

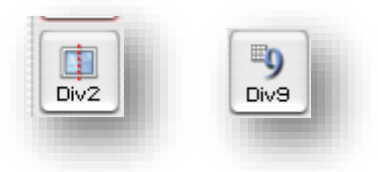

**Comparing a Captured Image and the Current Object** – If you only want a split screen comparing the current object and the copied image, use the Div2 button.

- a. Place your object on the document cam.
- b. Click the I-Sav (Image Save) button. Then click one of the number buttons. Note that you can store up to 8 images but you will only be able to see two on screen.

![](_page_6_Picture_11.jpeg)

c. Reposition the object on the document cam or place a new object there.

**Department of Educational Technology <b>Server Advantage Contract Contract Contract Contract Contract Contract Contract Contract Contract Contract Contract Contract Contract Contract Contract Contract Contract Contract Cont** 

d. Click the Div2 (Image Divide) button to split the screen.

![](_page_7_Picture_1.jpeg)

![](_page_7_Picture_2.jpeg)

 $\frac{1}{\sqrt{2}}$ 

 $Copture$ 

 $\frac{1}{2}$ 

 $\alpha$  $\frac{1}{\pi}$  $Far$ Neg Red+  $\frac{1}{1}$  $\blacksquare$ 

f. Div2 only shows half the image. If you prefer to show the other half use the Shift button.

![](_page_7_Picture_4.jpeg)

**Comparing Multiple Images** –If you would like to compare up to nine views (eight saved images and the current object), you should use the Div9 button.

 $Q-SAVE$ <br> $[F2]$ 

a. Place your object on the document cam.

QUAR. HALF FULL SCREEN<br>256x192 512x384 1024x768 FULL

b. Click the I-Sav (Image Save) button. Then click one of the number buttons. Note that you can store up to 8 images but you will only be able to see two on screen.

 $E\times T$ 

- c. Reposition the object on the document cam or place a new object there.
- d. Repeat steps b and c until you have as many views as you like or until you have filled the eight storage locations.
- e. Click the Div9 (Multi Image) to divide the screen.
- f. Click a blank segment of the divided screen.
- g. Click a number button where you saved an image.

![](_page_7_Picture_13.jpeg)

h. Repeat f and g until you have as many views as you like or until you have filled all nine segments.

![](_page_8_Picture_1.jpeg)

 $Free$ Return the document camera screen to normal by clicking the *Free* button.

<span id="page-8-0"></span>14. **To turn the Control Panel back on**…If Control Panel closes or is closed, the Control Panel button becomes visible. Click the Control Panel button to turn the Control Panel back on.

![](_page_8_Picture_4.jpeg)

<span id="page-8-1"></span>15. **To Save Document Camera Settings…**Document camera control functions (freeze, aperture, rotation, lamp, external input) status can be saved temporarily using the Psav (Preset Save) function. This allows you to quickly apply those presets again using the Pexe (Preset execute) button. You can save up to four presets while you are using the document cam.

## **To create a preset**…

a. Adjust aperture and/or lamp location.

b. Click Psav

c. Click a number button  $(1 – 4)$  within 5 seconds. (The preset is saved.)

![](_page_8_Picture_10.jpeg)

![](_page_8_Picture_11.jpeg)

**Department of Educational Technology KB - 9** 

## **To apply a preset…**

- a. Position object on the document camera.
- b. Click the Pexe button.
- c. Click the number button where the preset is stored. The document camera settings adjust.

<span id="page-9-0"></span>16. **To Use the digital image effects**, you will need to activate the Digital Image Effect Panel (DIP) at the bottom of the Control Panel.

![](_page_9_Figure_5.jpeg)

The DIP allows you to display your object in several ways.

![](_page_9_Picture_138.jpeg)

![](_page_9_Picture_8.jpeg)

### <span id="page-10-0"></span>17. **To Capture a picture of the object**

Objects on the document camera base can be saved to a picture file in JPEG (.jpg) or Bitmap (.bmp) format.

- a. Position your object on the projector base.
- b. Click the Capture button near the bottom of the Control Panel.
- c. Click the Save button next to Capture.
- d. A dialog box allowing you to give the picture a file name and set a save location will appear.
- e. Once you have assigned the file name click the save button in the dialog box.
	- f. To change the position of the object on the projector you will need to click the Release button.

![](_page_10_Picture_86.jpeg)

![](_page_10_Picture_87.jpeg)

#### <span id="page-10-1"></span>18. **To print a picture of the Object**

- a. Position your object on the projector base.
- b. Click the Capture button near the bottom of the Control Panel.
- c. Click the Print button near the Capture button.

![](_page_10_Picture_14.jpeg)

d. If a print page setup dialog box appears, change any settings you wish.

![](_page_11_Picture_57.jpeg)

- e. Click the OK button. The Print dialog box appears.
- f. Click the Print button to print the item on the screen.

![](_page_11_Picture_58.jpeg)

g. To change the position of the object on the projector for further printing you will need to click the Release button and repeat the capture and print process.

![](_page_11_Figure_6.jpeg)

**Three Rivers**